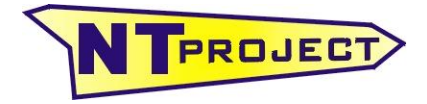

**Analisi Termo-Fluidodinamica Motori Racing Progettazione e Sviluppo – Software Motoristici**

NT-Project Ing. Tabacchi Omar

info@ntproject.com http://www.ntproject.com

# **PRESENTATION SOFTWARE FOUR STROKE SIMULATOR**

When opening the software appears this screenshot:

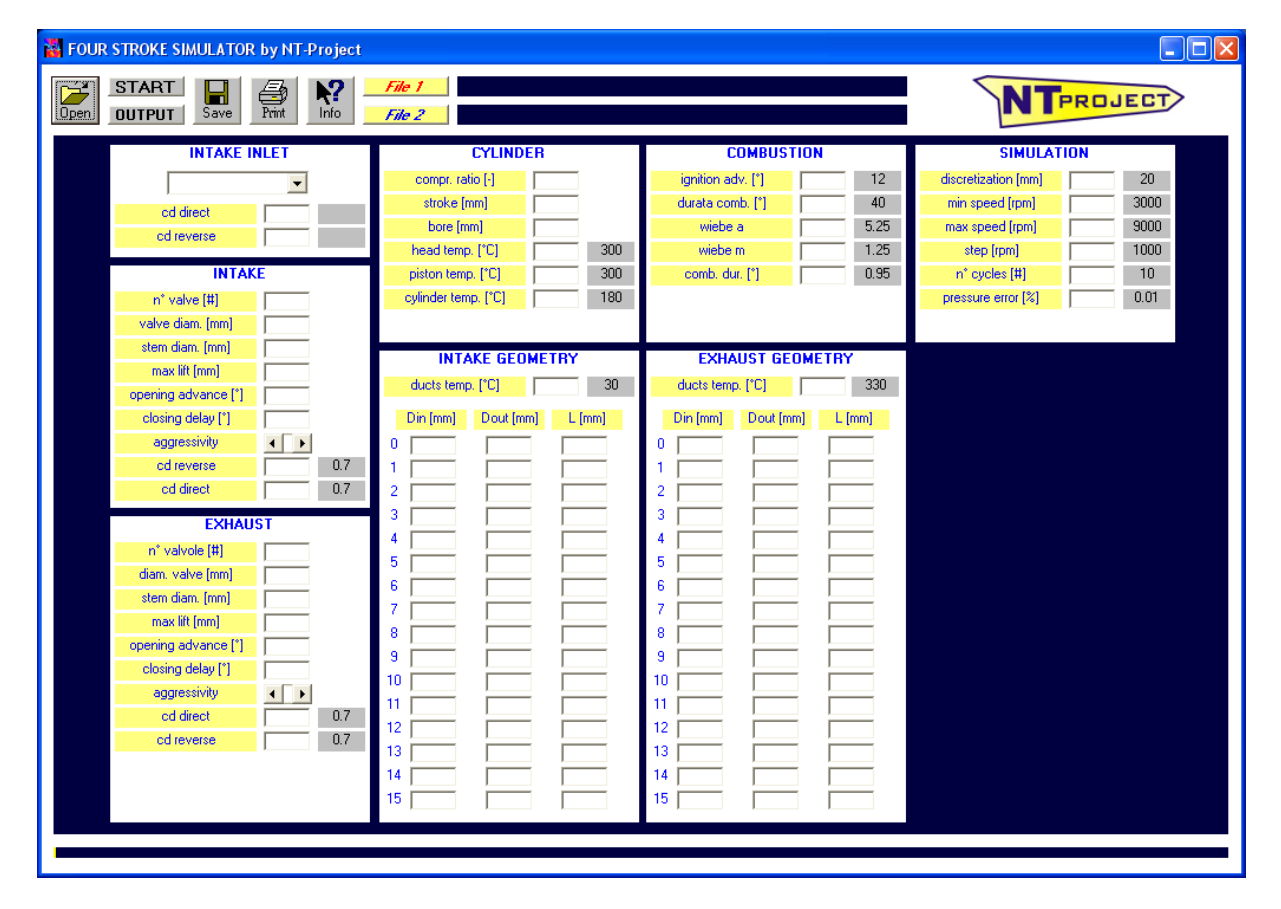

## **data entering**

In the column on the left you must enter the features of the elements that define:

- air inlet in the intake system INTAKE INLET;
- air inlet in the crankcase CRANKCASE INLET;
- inlet and outlet of the air in the cylinder TRANSFER and EXHAUST PORTS.

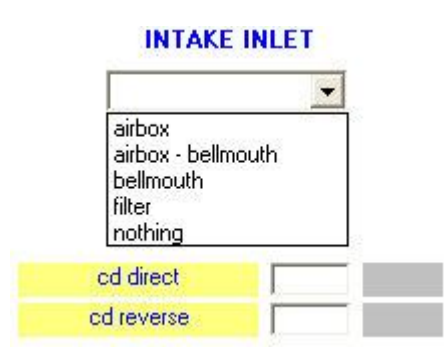

#### You must select how the air enters in the intake system:

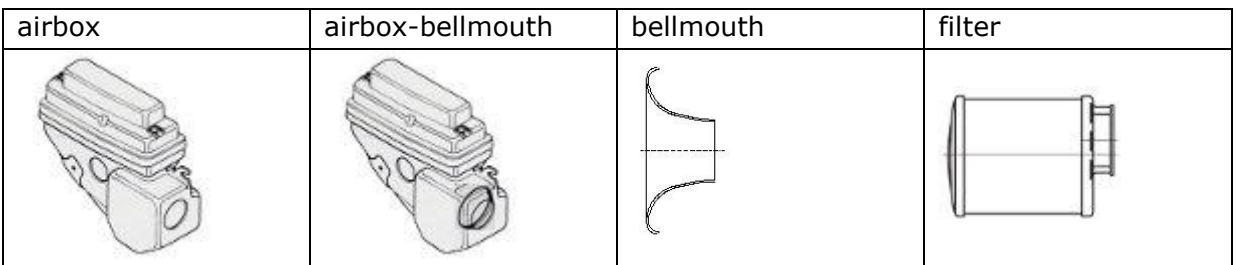

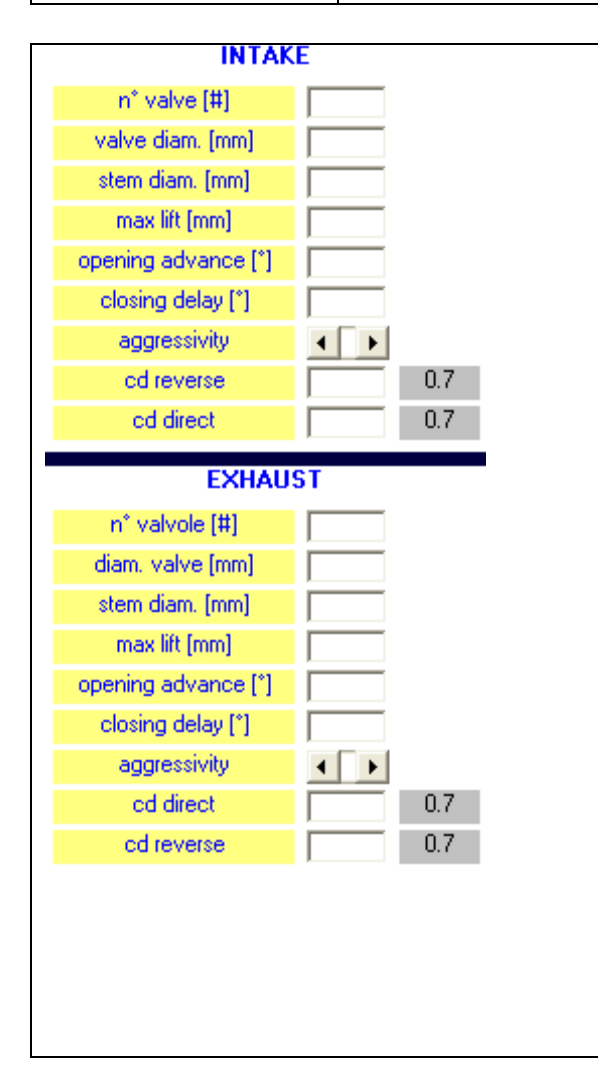

For intake and exhaust you must enter these data. For the valve diameter we refer to the seat diameter of the valve, instead for the timing (advance and delay) the measurement is referred with lift at the valve clearance. The stem diametercan be omitted, the software will use a value the measure wiPer aspirazione e scarico vanno inseriti questi dati. Per il diametro delle valvole si intende quello della sede valvola, mentre per le fasature (anticipo e ritardo) si intendono misurate a gioco valvola. Il diametro dello stelo può essere omesso, il software considererà a value equal to 0.2 times the valve diameter. The lift law hypothesized in the software is polydyne type, and moving the "aggressivity" bar you'll have a lift more aggressive.

The software has already preset the direct and reverse flow coefficient values for the ducts inside the head, anyway if specific flowbench tests are carried out, it is possible to enter manually the values obtained experimentally.

Then in the software must be entered the geometry of the ducts that go from:

- intake inlet to head inlet INTAKE GEOMETRY;
- head outlet to exhaust outlet EXHAUST GEOMETRY;

#### INTAKE GEOMETRY

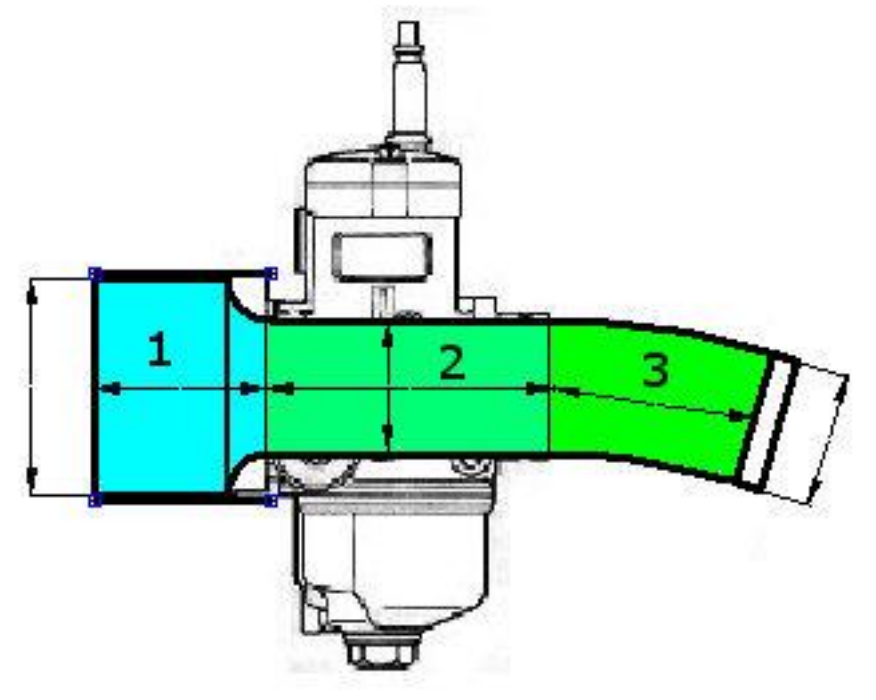

The geometry of the intake system must be inserted considering a series of sections that start from the filter side and which corresponds to section 1, until to the crankcase side.

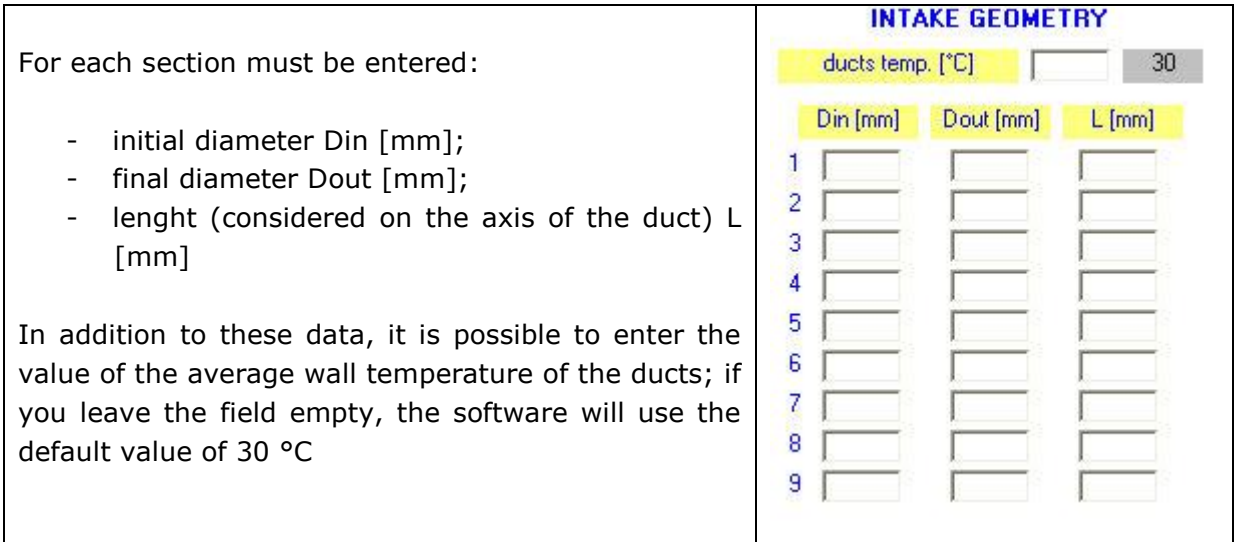

A typical case, shown in the figure above, will have:

- section 1 sleeve between airbox/filter and carburetor or throttle body
- section 2 carburetor or throttle body
- section 3 manifold between carburetor/ throttle body and head

In addition to the sections external to the head, in the intake geometry must be entered also the dimensions of duct inside the head.

You must enter the equivalent diameter of head inlet, the equivalent diameter of the seat valves, and the duct lenght (considered on the axis).

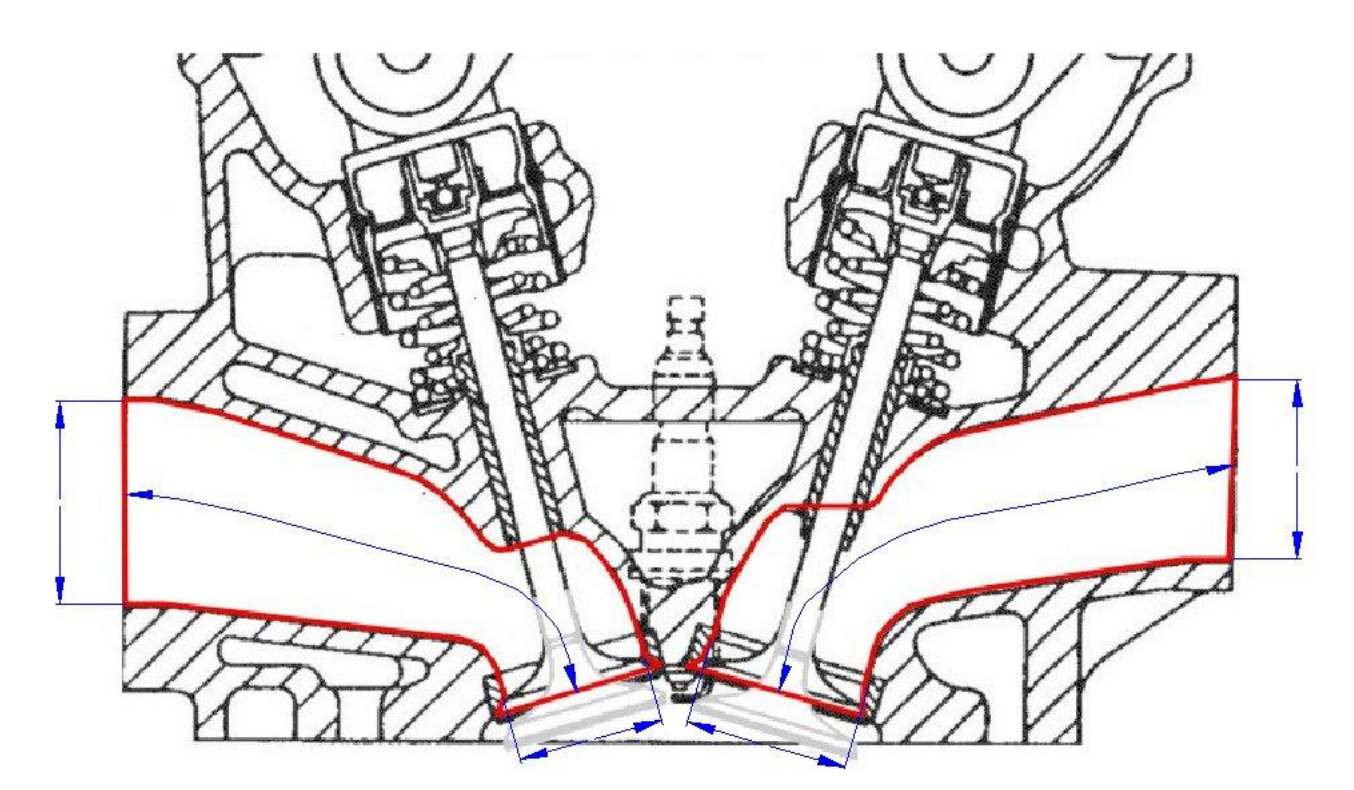

## EXHAUST GEOMETRY

The first section that you need to consider is the exhaust duct inside the head. You must enter the equivalent diameter of the seat valves, the equivalent diameter of head outlet, and the duct lenght (considered on the axis).

Then you must enter the geometry of the exhaust manifold, and of the exhaust muffler until the silencer.

For each section must be entered:

- initial diameter Din [mm];
- final diameter Dout [mm];
- lenght (considered on the axis of the duct) L [mm]

In addition to these data, it is possible to enter the value of the average wall temperature of the ducts; if you leave the field empty, the software will use the default value of 330 °C

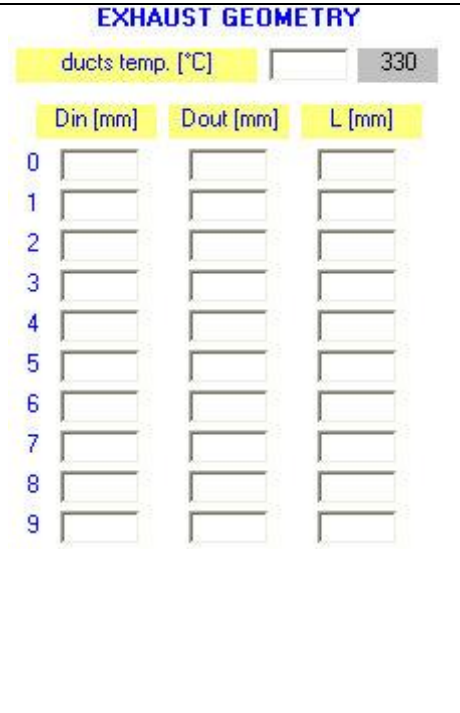

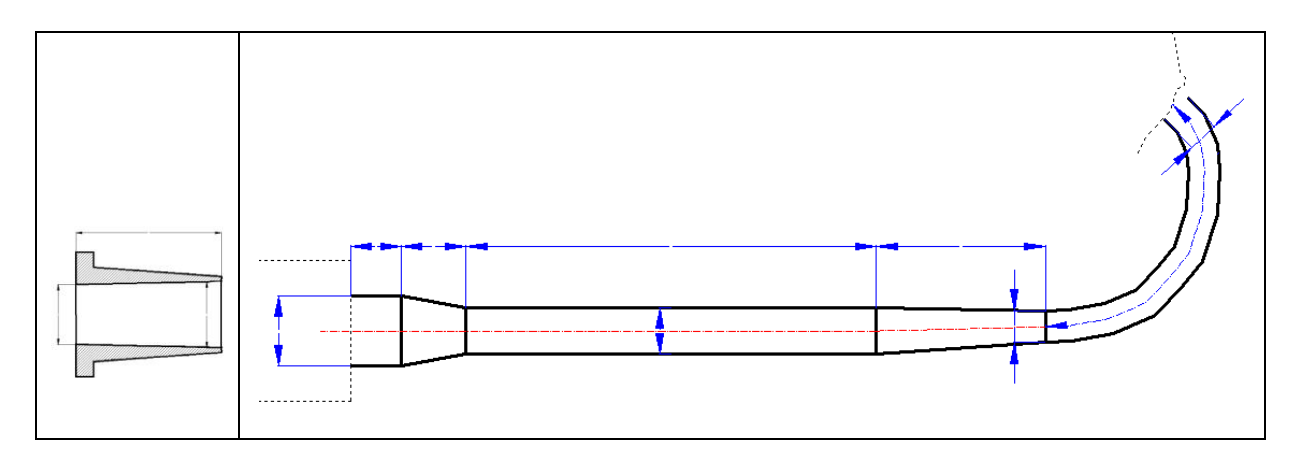

At this point, only the data relating to the cylinder remain to be entered.

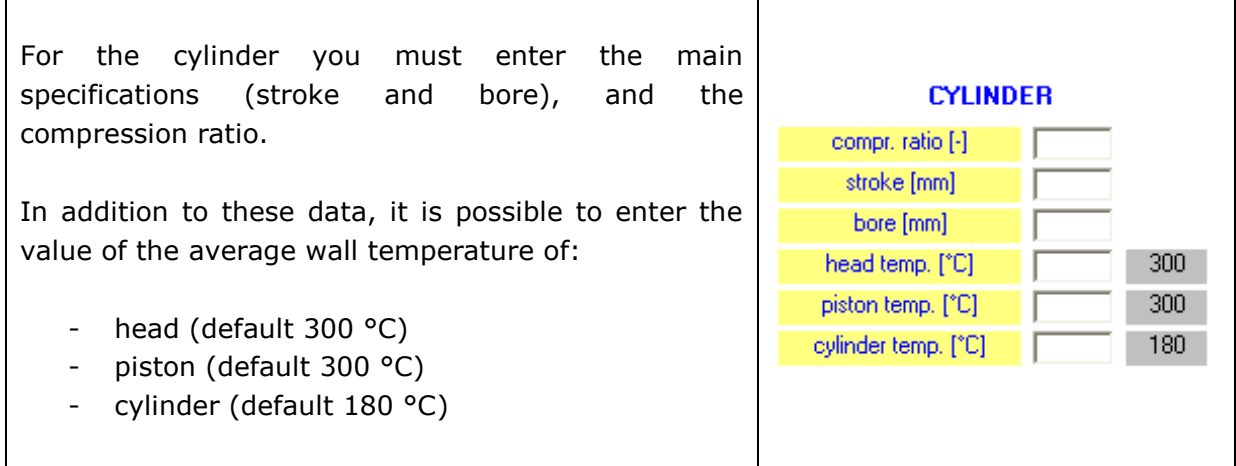

Finally, in the software it is possible to manage the ignition and combustion parameters.

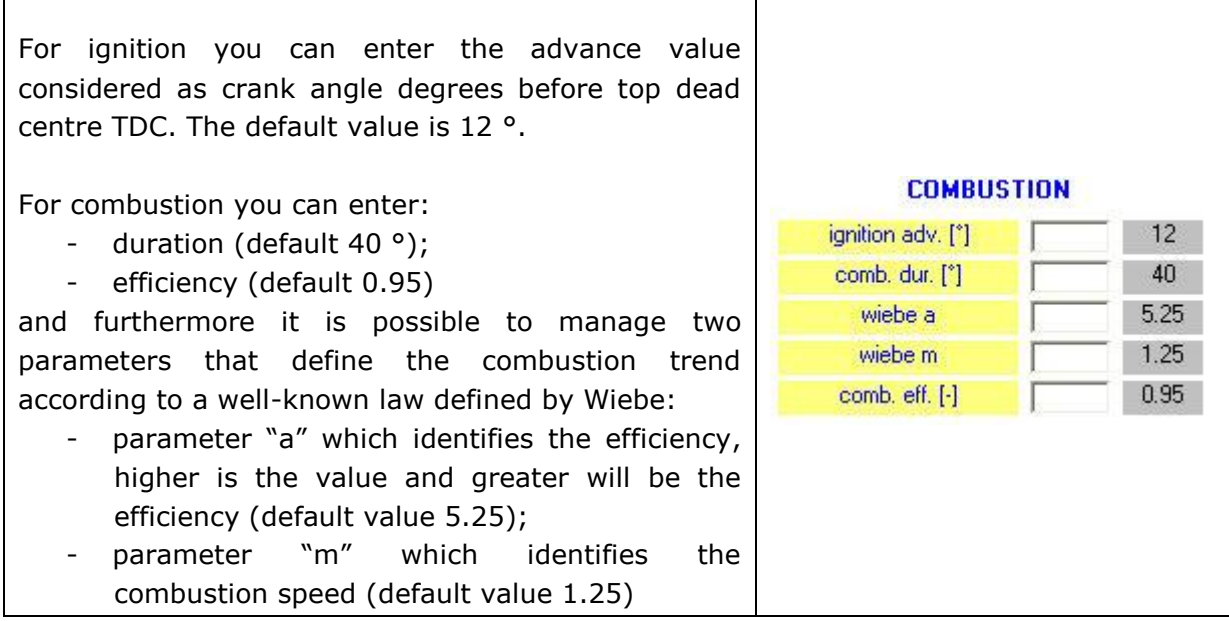

Before starting the calculation in the software it is possible to define the characteristics of the simulation.

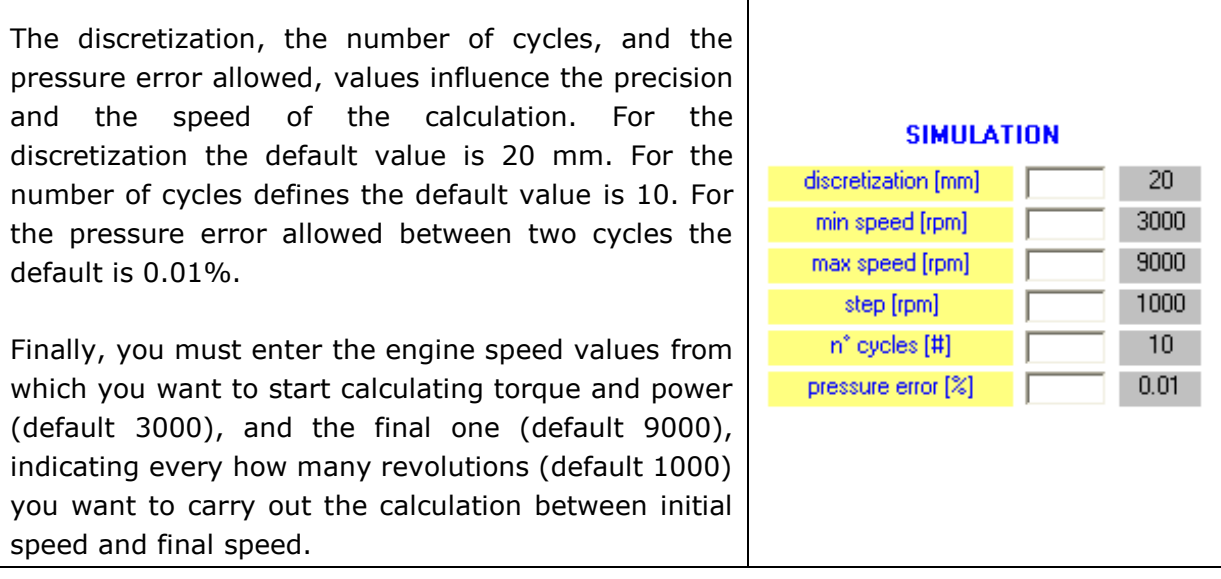

After entering the data described above, you can start the calculation by pressing the START button. The software shows the progress of the calculation with a yellow bar at the bottom which indicates how much remain to be completed.

#### **results**

At the end of the calculation, pressing the OUTPUT button you can see the torque and power curves.

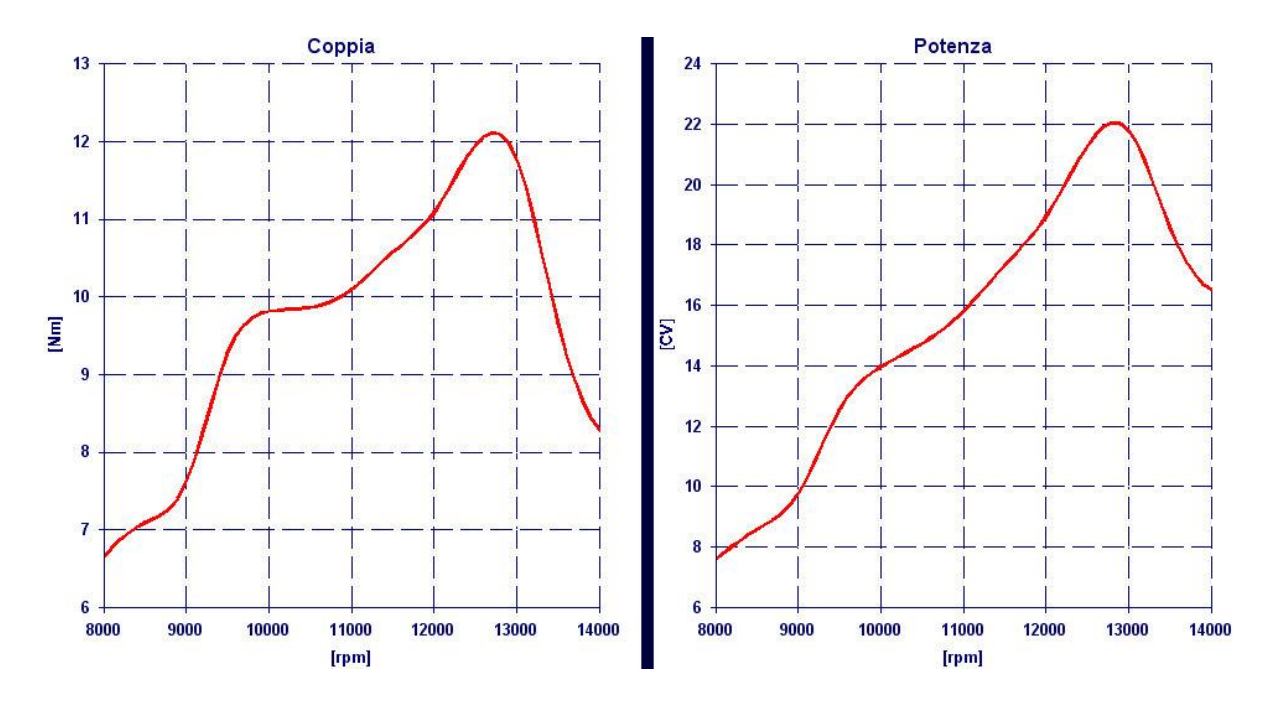

# **open and save data file**

The data can be saved in a file \* .tss through the "SAVE" button.

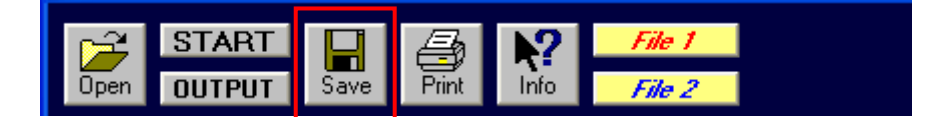

The stored data can be easily retrieved through the button "OPEN".

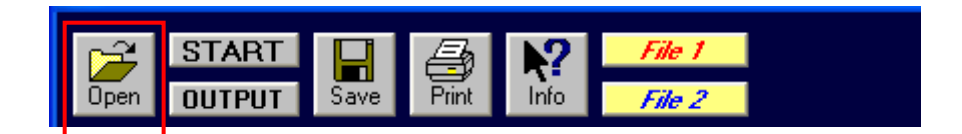

### **comparison results**

The software allows you to compare the results with those of a previously saved solution.

To compare two results, after the calculation and saved the results, you must open the first file that you want compare from the button "Open" or the button "File1", and the second file from the button "File2".

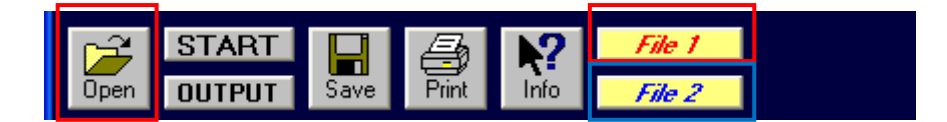

The software will automatically show you the comparison (those of File1 in red, and those of File2 in blue). If you have loaded the File2, this will be maintained even when you perform a new calculation, so if you want to take a result as a reference, you can load it as File2, and then make the modifications on the File1, to start the calculation, and directly to compare the results.

## **print**

At the end of the calculation you can print the input and output through the PRINT button.

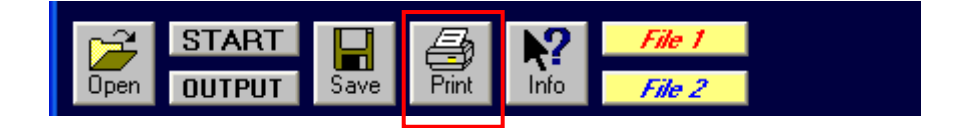